<span id="page-0-0"></span>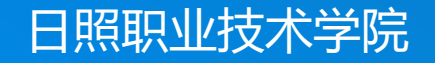

# **轻松学CAD**

授课人:谷彩霞 学 期:2020-2021-2

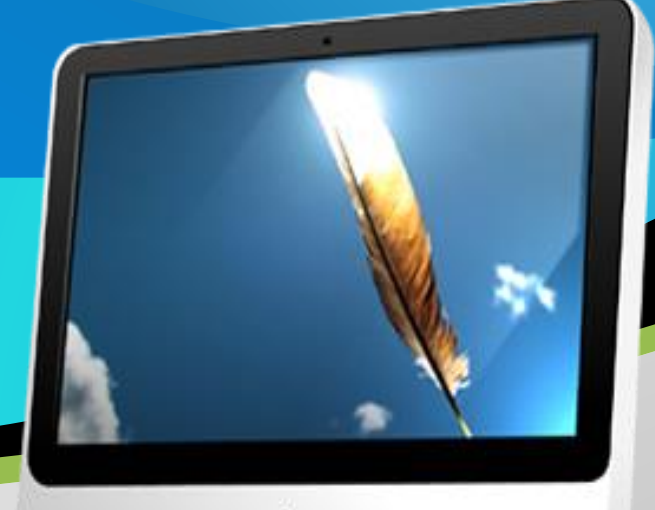

## **03.中国结系列图形的绘制**

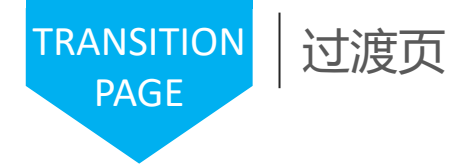

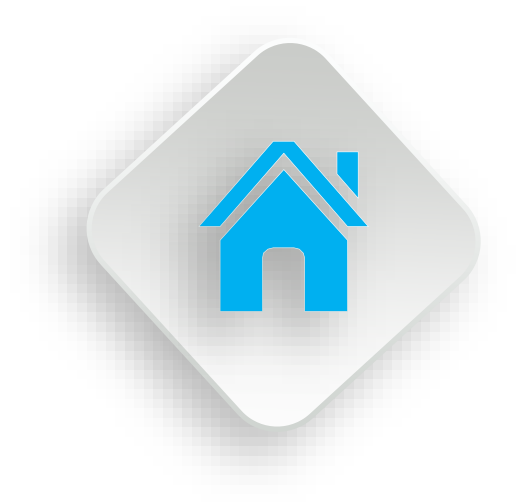

#### 学习内容

1.圆与圆弧的绘制 2.椭圆类对象的绘制 3.绘制简单中国结 4.点样式的设置与点的绘制 5.样条曲线与云线 6.绘制复杂中国结

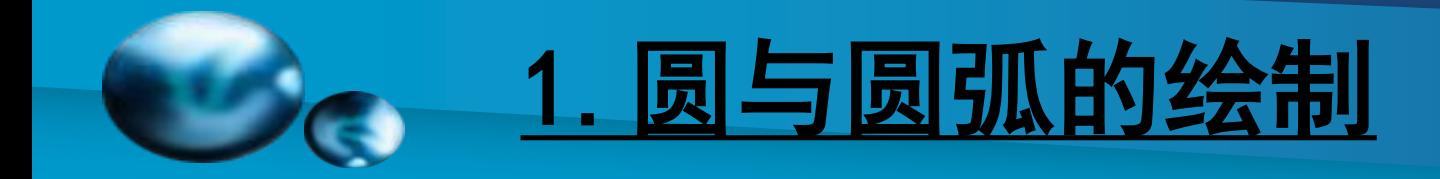

#### [圆](#page-0-0) 【功能】:画圆。 【下拉菜单】:绘图- 圆 【工具栏】: 【命令】:circle 【操作提示】:

circle 指定圆的圆心或 [三点(3P)/两点(2P)/相切、相切、半径(T)]: 由鼠标指定。

指定圆的半径或 [直径(D)]: 键盘输入。

☞ 三点(3P):三点画圆。

☞ 两点(2P):二点画圆。

☞ 相切、相切、半径(T):与两物体相切画圆。

☞ 相切、相切、相切:与三物体相切画圆。

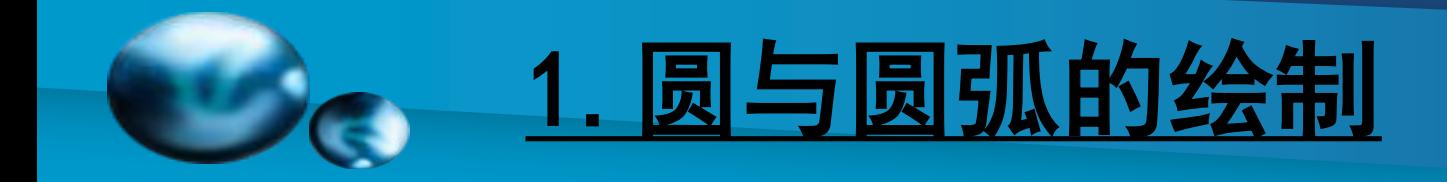

#### [圆弧](#page-0-0)

【功能】:画圆弧 【下拉菜单】:绘图➜圆弧 【工具栏】: 【命令】:arc 指定圆弧的起点或 [圆心(C)]: 指定圆弧的第二个点或 [圆心(C)/端点(E)]: 三点画圆。 【说明】:在下拉式菜单中共有10种画圆的方法,根据需 要选用。

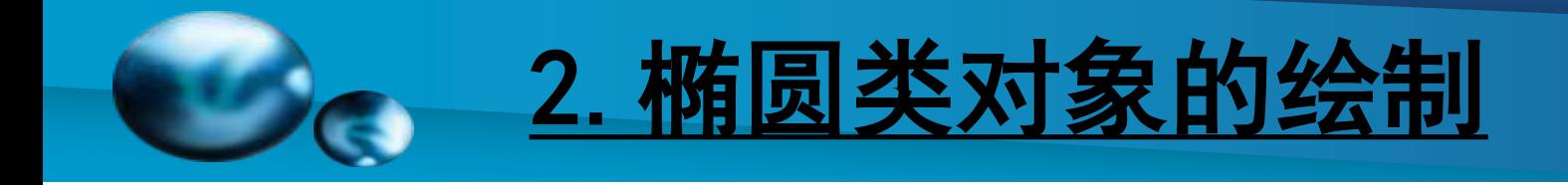

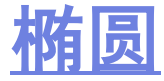

【功能】:画圆弧 【下拉菜单】:绘图➜圆弧 【工具栏】: 【命令】:arc 指定圆弧的起点或 [圆心(C)]: 指定圆弧的第二个点或 [圆心(C)/端点(E)]: 三点画圆。 【说明】:在下拉式菜单中共有10种画圆的方法,根据需 要选用。

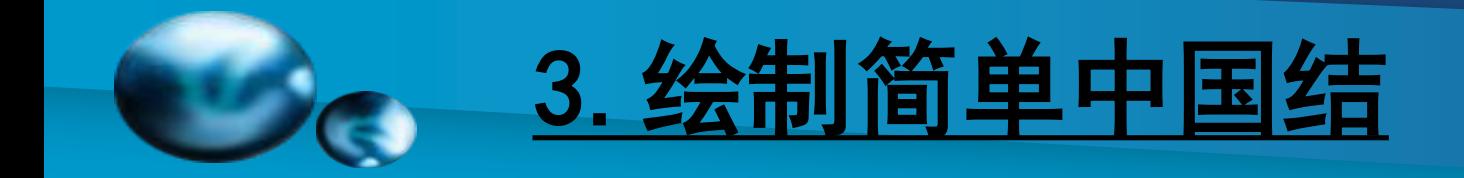

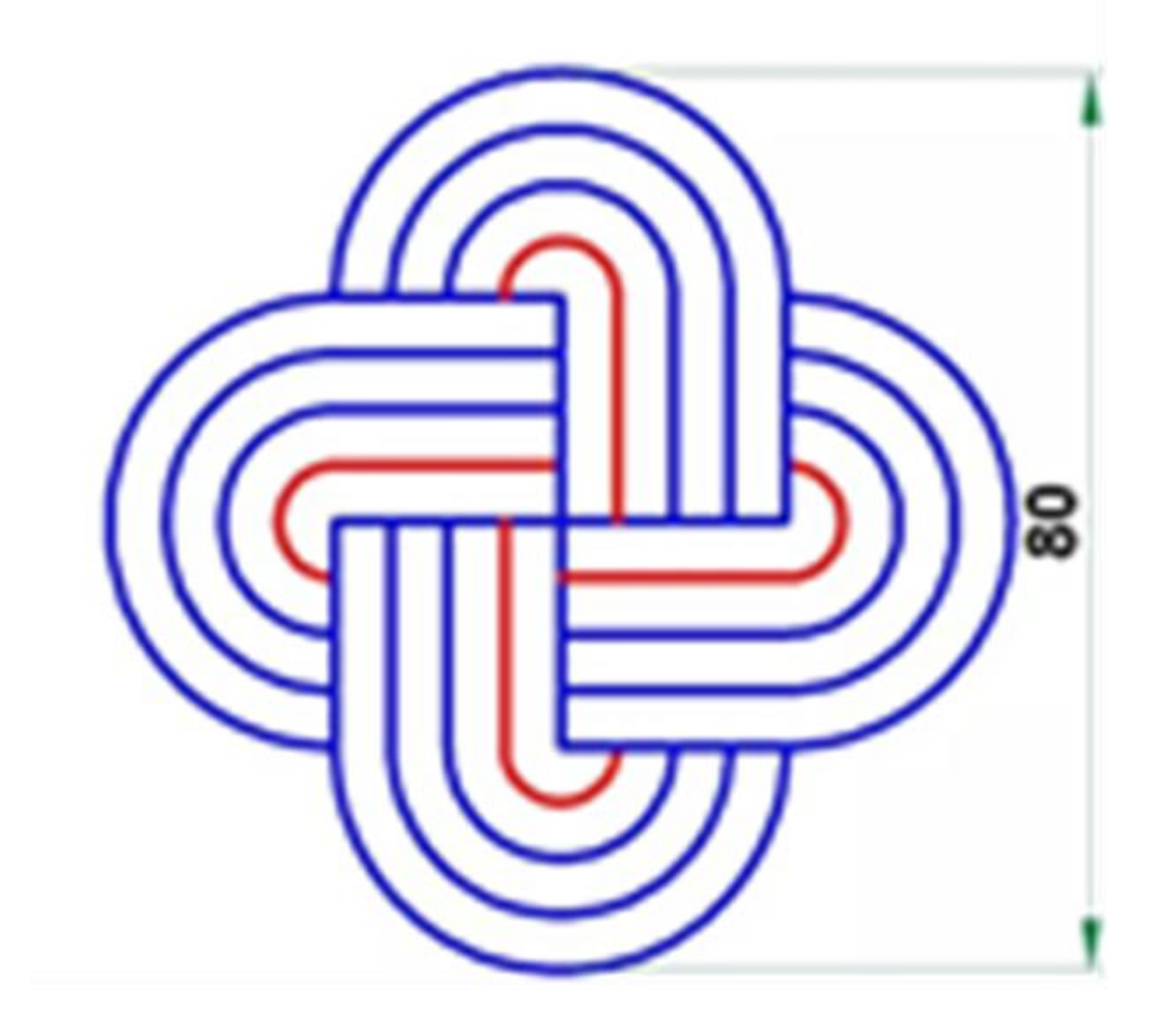

### [点](#page-0-0)

- 【功能】: 画点或用点分割直线,点也可用块替代。
- 【下拉菜单】:绘图➜点
- 【工具栏】:
- 【命令】:point
- ☞ 单点:画一个点。
- ☞ 多点:画多个点。
- ☞ 定数等分 :用点或块将直线分割成设置的等分。
- ☞ 定距等分 :用点或块将直线分割成设置的距离。

### [点的样式设置](#page-0-0)

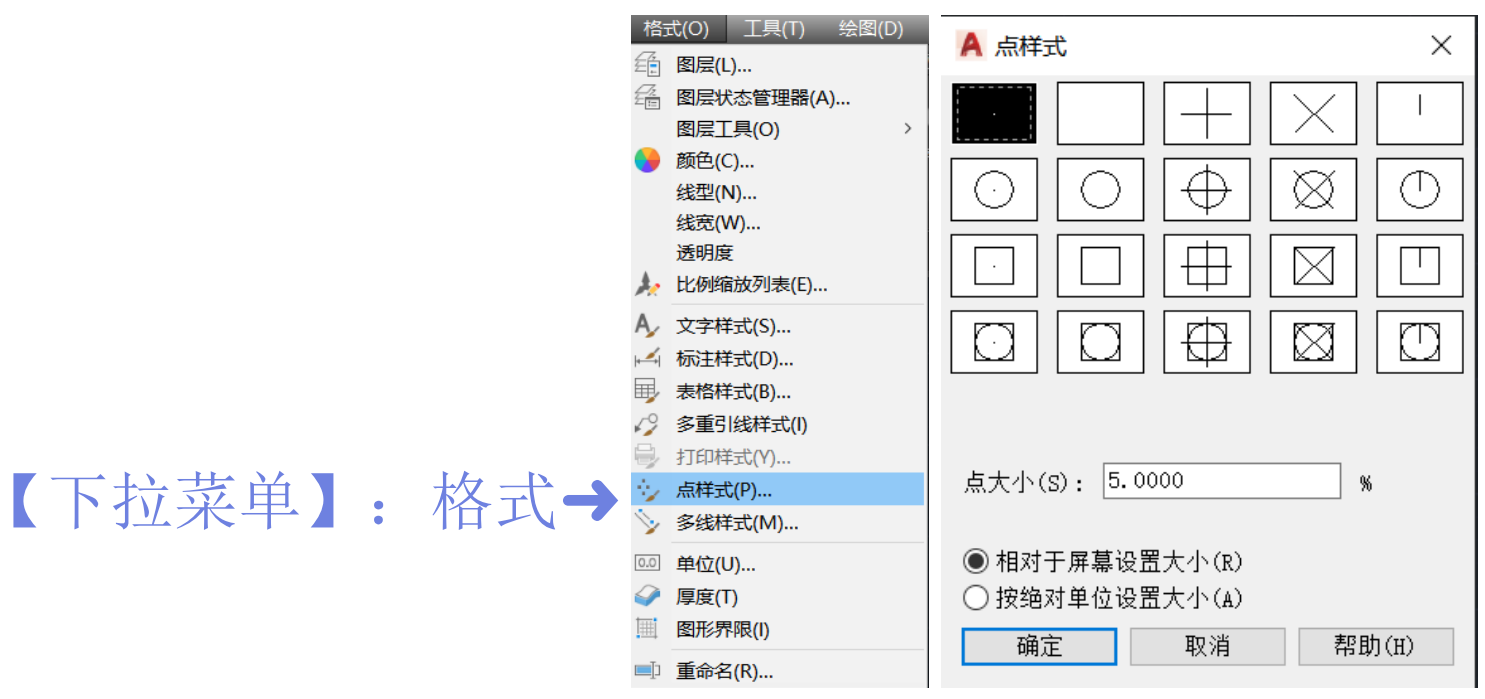

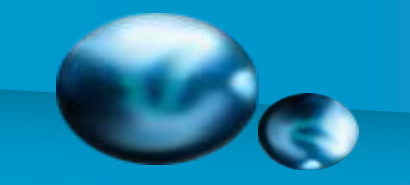

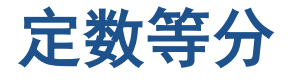

- 【命令】:divide
- 选择要定数等分的对象:
- 输入线段数目或 [块(B)]: b
- 输入要插入的块名: df

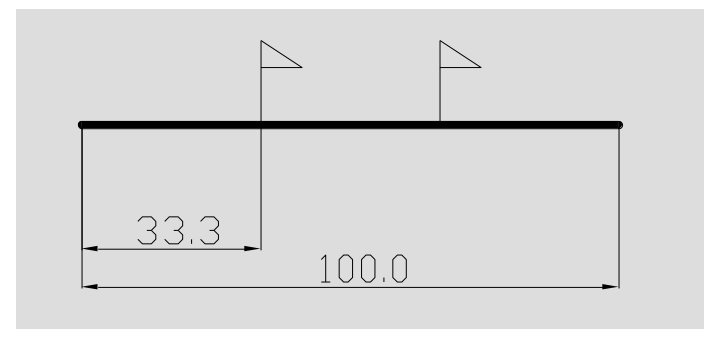

是否对齐块和对象?[是(Y)/否 (N)] <Y>:回车 图4-13 定数等分示意图

输入线段数目: 3,回车

【说明】:预先画一三角旗,并定义为df的块,以该块作 为分割符号

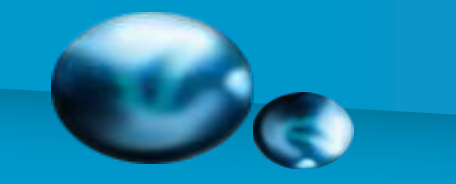

#### 定距等分

【命令】:measure 选择要定距等分的对象: 指定线段长度或 [块(B)]: b 输入要插入的块名: df

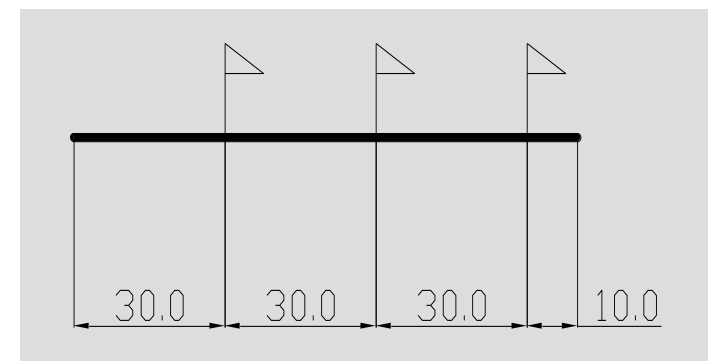

是否对齐块和对象?[是(Y)/否 (N)] <Y>:回车

图4-14 定距等分示意图

指定线段长度: 30,回车

【说明】:定距等分由鼠标点击直线的一端开始计数, 剩余部分在直线的另一端。

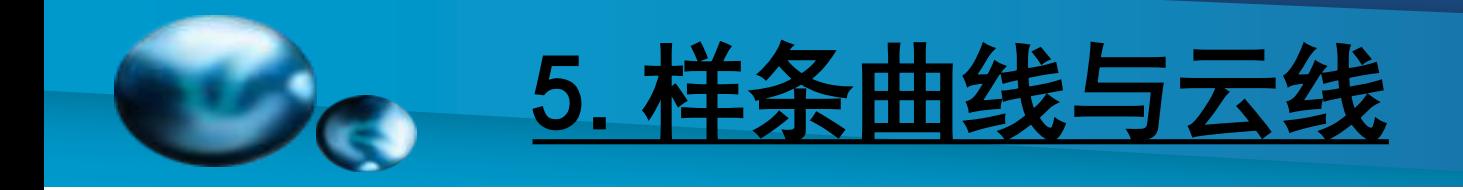

### [样条曲线](#page-0-0)

【功能】:绘制通过指定点的曲线。

- 【下拉菜单】:绘图➜样条曲线
- 【工具栏】:
- 【命令】:spline
- 【操作提示】:
- 指定第一个点或 [对象(O)]: 由鼠标指定。
- 指定下一点:<正交 关>: 由鼠标指定。

指定下一点或 [闭合(C)/拟合公差(F)] <起点切向>: 由鼠标指定。 指定下一点或 [闭合(C)/] 拟合公差(F)<起点切向>: 由鼠标指定。 ☞ 闭合(C):封闭起点和终点。

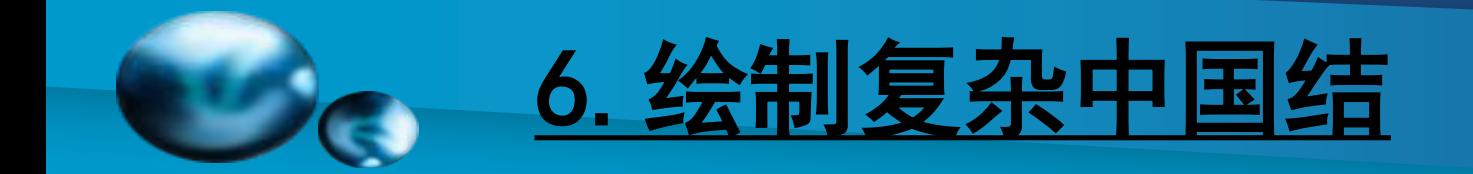

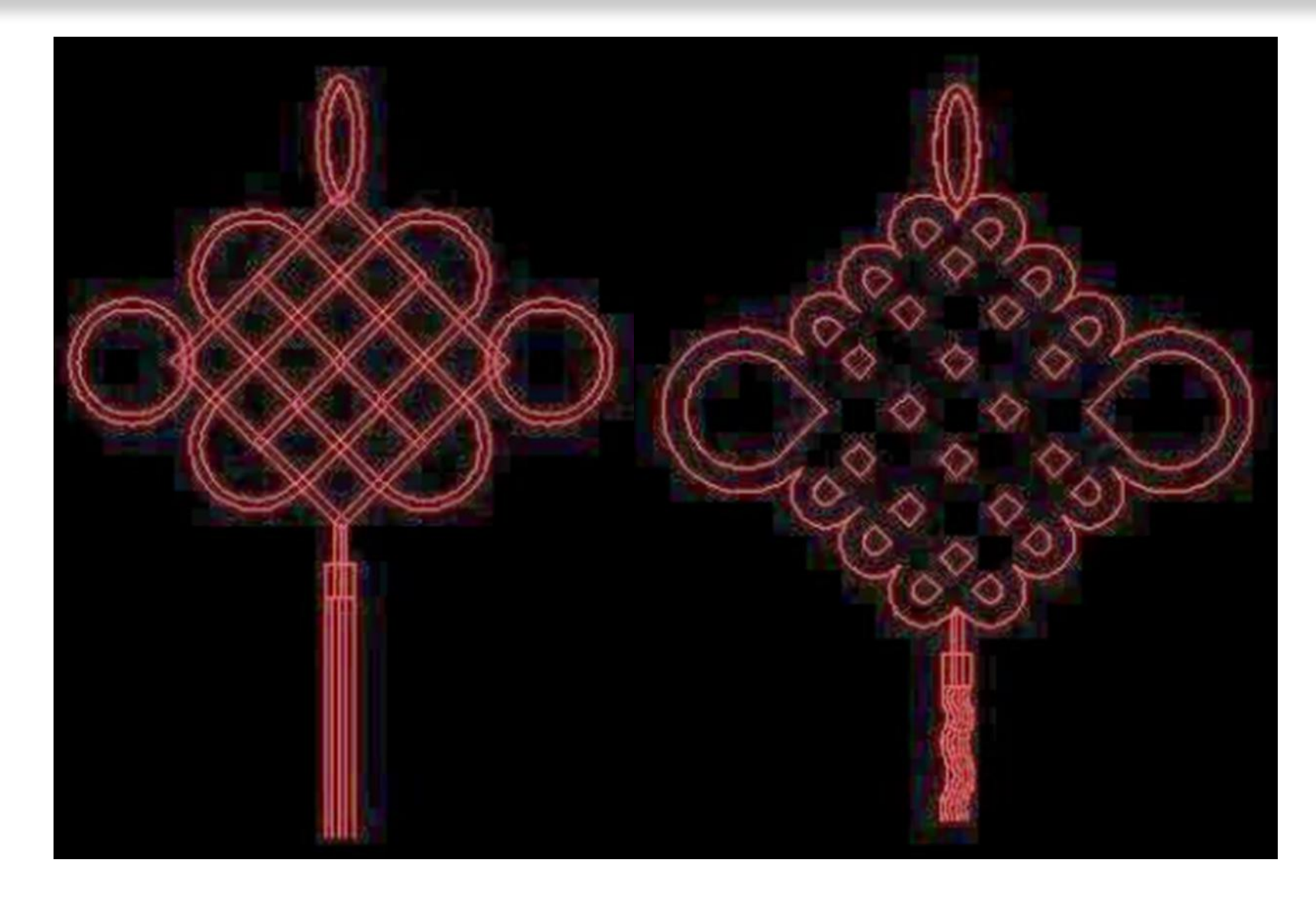

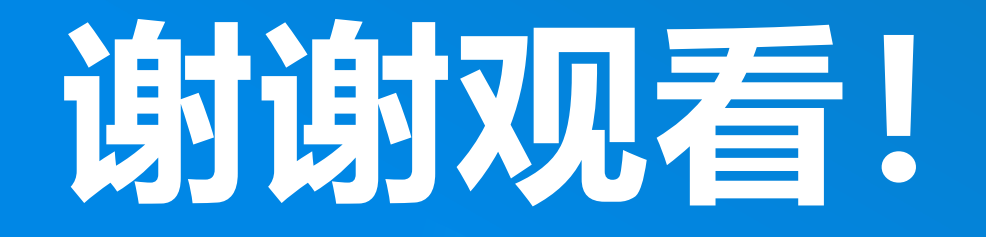

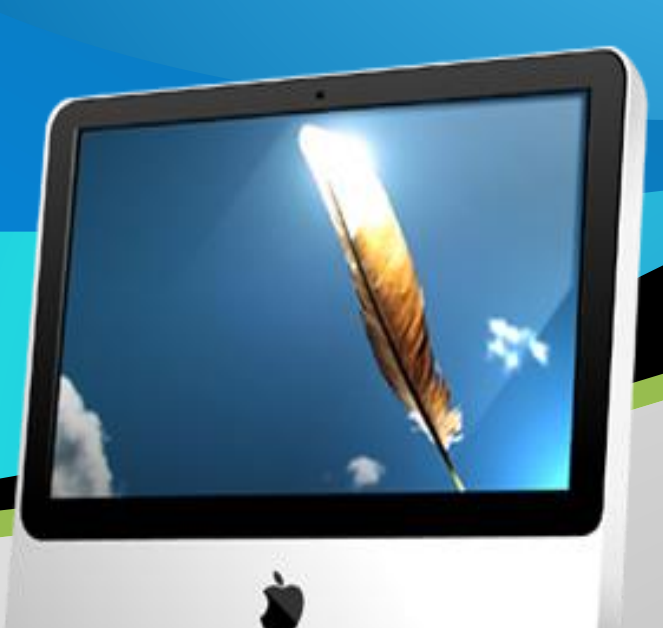